# 別紙:詳細な参加手順(Windows 版)

令和 3 年 4 月 16 日(金)版

### Zoom の操作に慣れている方へのおことわり

本文書は Zoom の操作初心者向けに作成しています。 Zoom の操作がわかる方は読み飛ばして頂いて構いません。

#### Zoom の動作環境

Web カメラが使えるパソコンまたはスマートフォンが必要です。 詳細な動作要件は Zoom 公式サイトの「システム要件」をご確認ください。 <https://support.zoom.us/hc/ja/articles/201362023>

#### Zoom の接続テストをおこないたい場合

Zoom 公式サイトの「ミーティングテストに参加」または「テストーミーティングに参 加」をご利用ください。 <https://zoom.us/test>

#### 本文書における説明内容についてのおことわり

Windows のバージョンや Windows の設定の違いにより画面デザインが異なったり、 説明書通りに進まない場合がありますので予めご了承ください。

なおパソコンの管理者パスワードを要求された時は、貴事業所のパソコン管理者にご 確認ください。

目次

- 1 Windows パソコンに Zoom アプリケーションがインストールされているかを 確認する方法 さんしょう しゅうしゃ しゅうしゃ おおし しゅうしゅう りょうかい えいこうかい りょうかい しゅうしゅう
- 2 Zoom アプリケーションがインストールされている場合における参加方法 3ページ
- 3 Zoom アプリケーションのインストール方法 8ページ
- 4 マイクやカメラのON/OFF方法 2ページ
- (1) Windows パソコンに Zoom アプリケーションがインストール されているか確認する方法
- ① デスクトップ上に右のような Zoom のアイコンが あれば Zoom アプリケーションはインストール済みです。

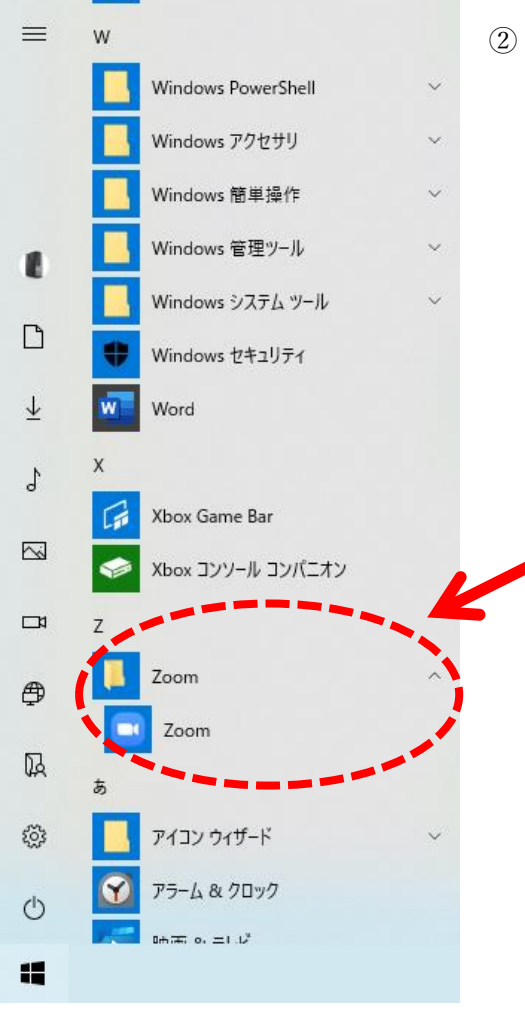

② 稀にデスクトップ上に Zoom のアイコンが消 えている場合もあります。 そのような時は画面左下の Windows メニュ ーを開きメニューの中に「Zoom」があれば Zoom アプリケーションはインストールされ ています。

 $\overline{\mathbf{a}}$ Zoom

- 2 Zoom アプリケーションがインストールされている場合に おける参加方法
- ① デスクトップ上の Zoom アイコン(右図参照)をダブルクリ ックしてください。  $\blacksquare$ Zoom
- ② Zoom アプリケーションが立ち上がります。 「ミーティングに参加」をクリックしてください。

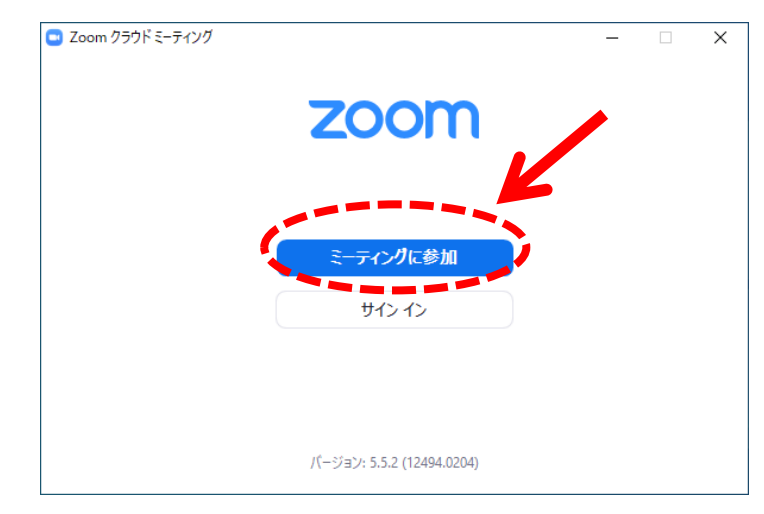

③ 「ミーティングに参加する」画面が立ち上がります。

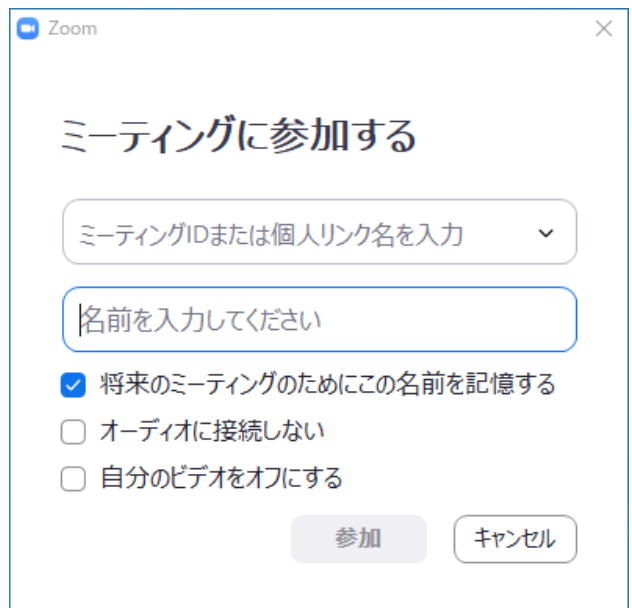

## ④ 「ミーティング ID」と「名前」を入力し、「参加」をクリックしてください。

(今回のミーティングID : 946 9178 5985)

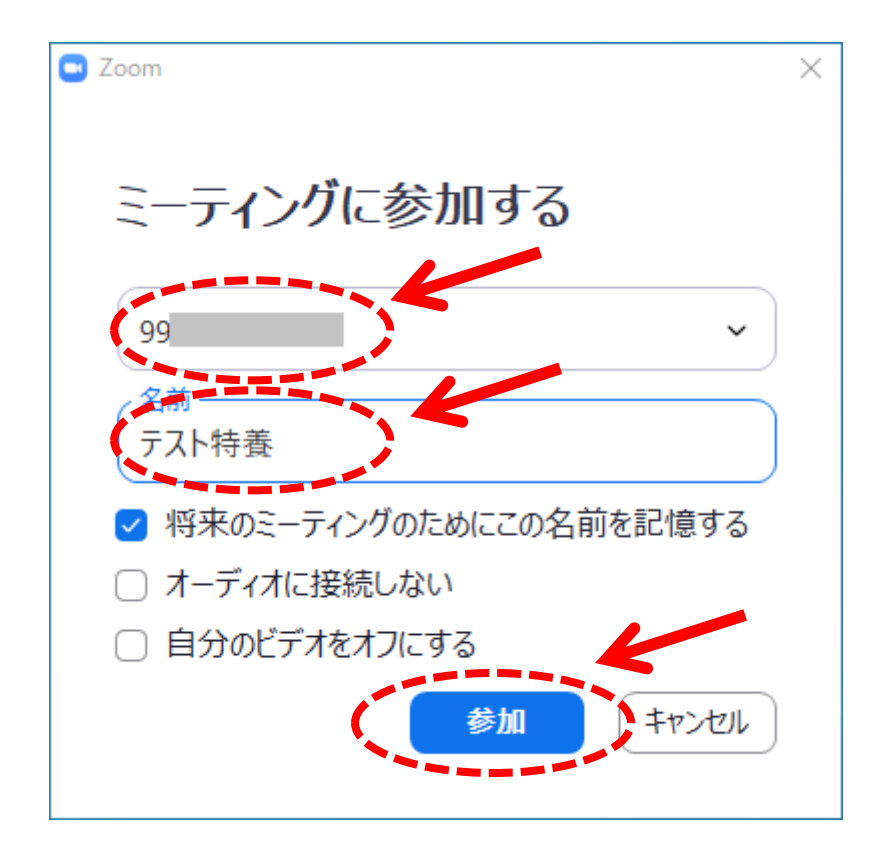

- 補足1 事業所名を入力する際はどこの事業所かわかるように入力してください。 (例) 「居宅介護支援事業所〇〇」「◇◇◇ケアプランセンター」 など
- 補足2 複数の事業所を受け持つ場合はそれがわかるように入力してください。 (例)「●●●●法人全部」 など
- 補足3 名前欄が入力済みの状態で開く場合があります。 この場合削除してから新たに事業所名を入力し直してください。

⑤ 「ミーティングパスコードを入力」する画面が表示されます。

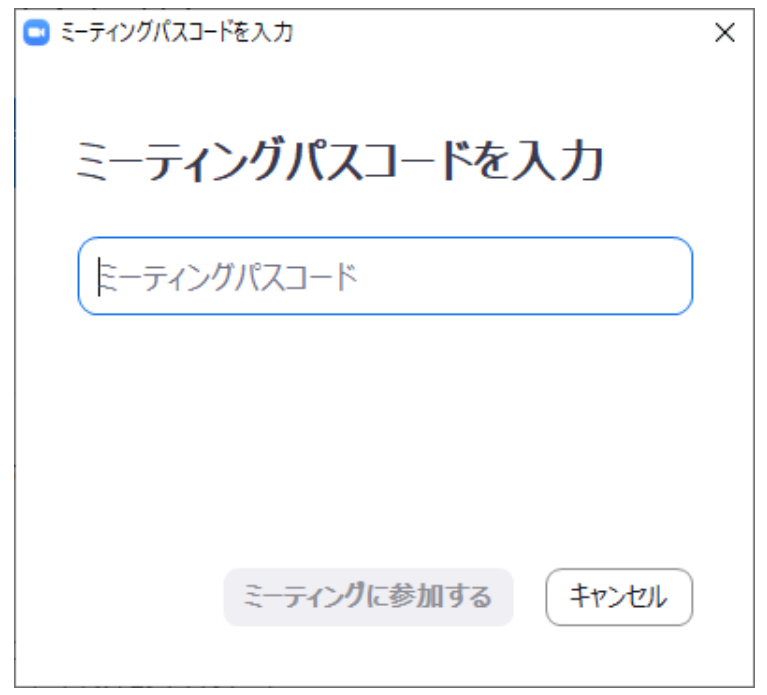

⑥ 「ミーティングパスコード」を入力し、「ミーティングに参加する」をクリックしてくだ さい。

> ( 今回のパスコード : 715696 )□ミーティングパスコードを入力  $\times$ ティングパスコードを入力 キャンセル 加する

⑦ 主催者がまだ Zoom を開始していない時は以下の画面が表示されます。開始時刻まで そのまま待機してください。

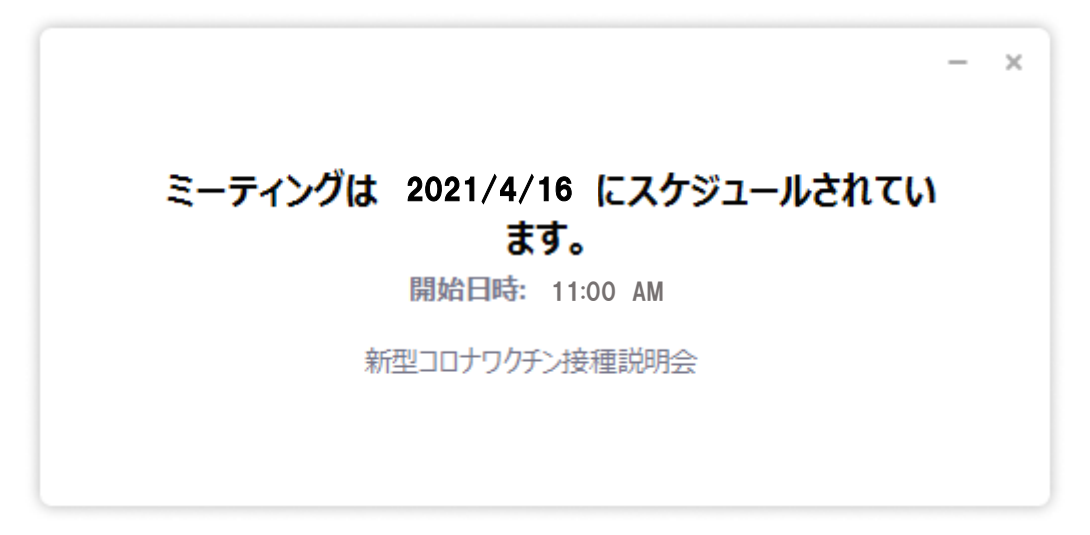

⑧ 主催者が Zoom を開始したら以下の画面が表示されます。主催者が先ほど入力した名 前を確認した上で参加を許可します。

許可操作をおこなうまでそのままお待ちください。

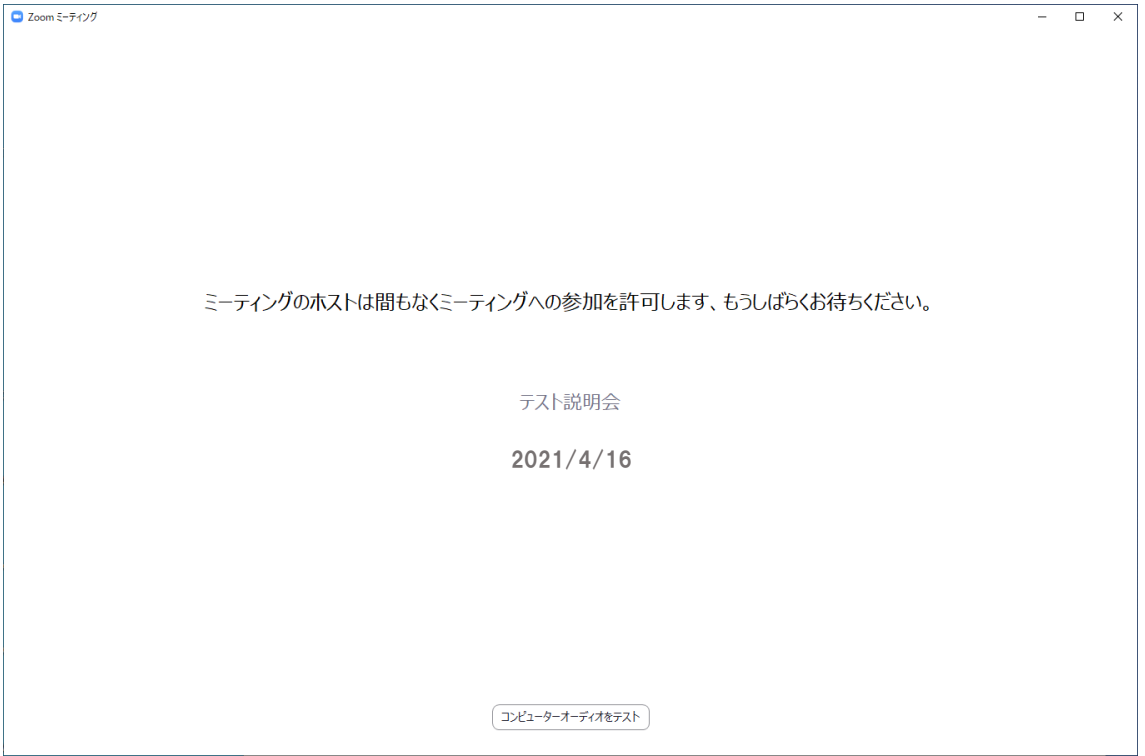

⑨ なお、ビデオ付きで参加するか確認する画面が表示される場合があります。 この場合は「ビデオ付きで参加」をクリックしてください。

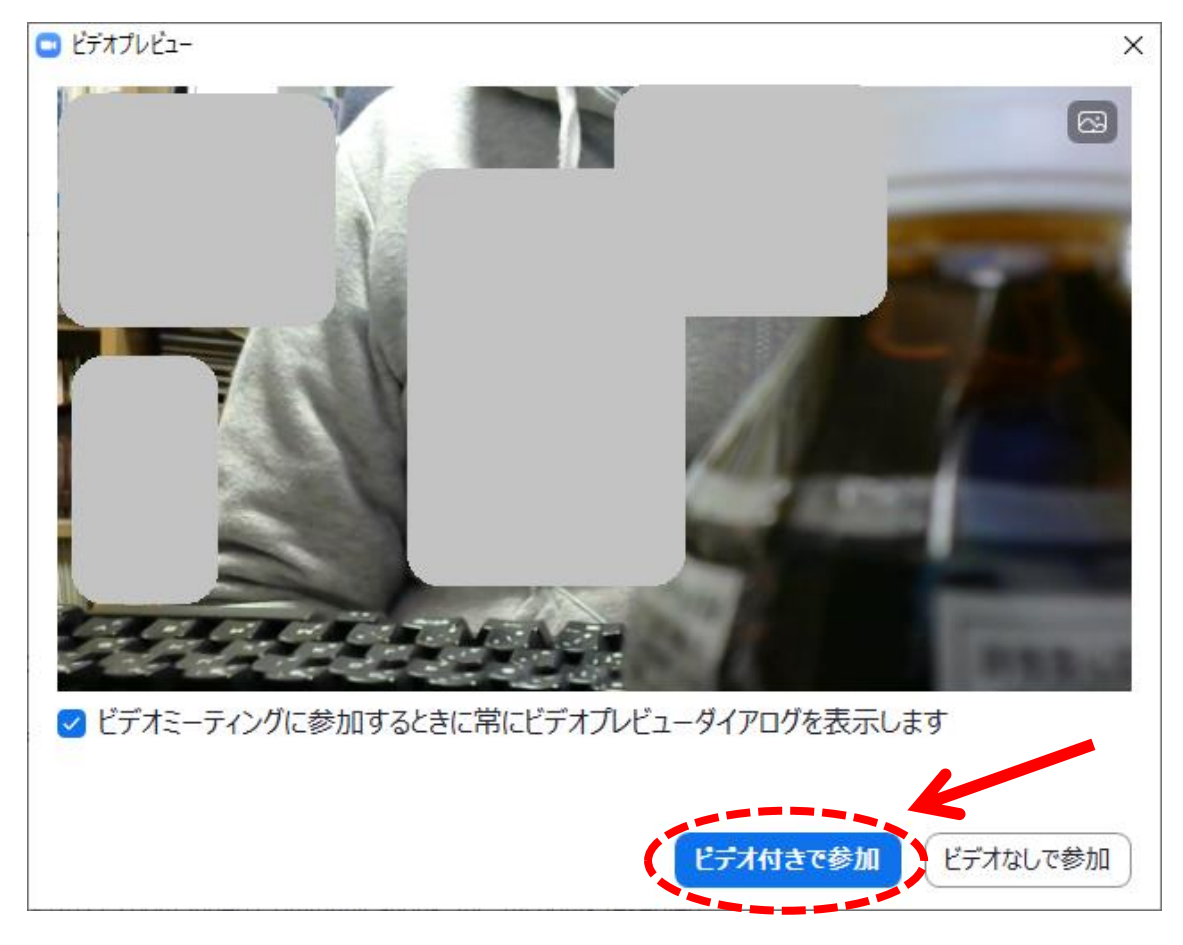

⑩ 以下のような画面が表示されたら参加成功です。

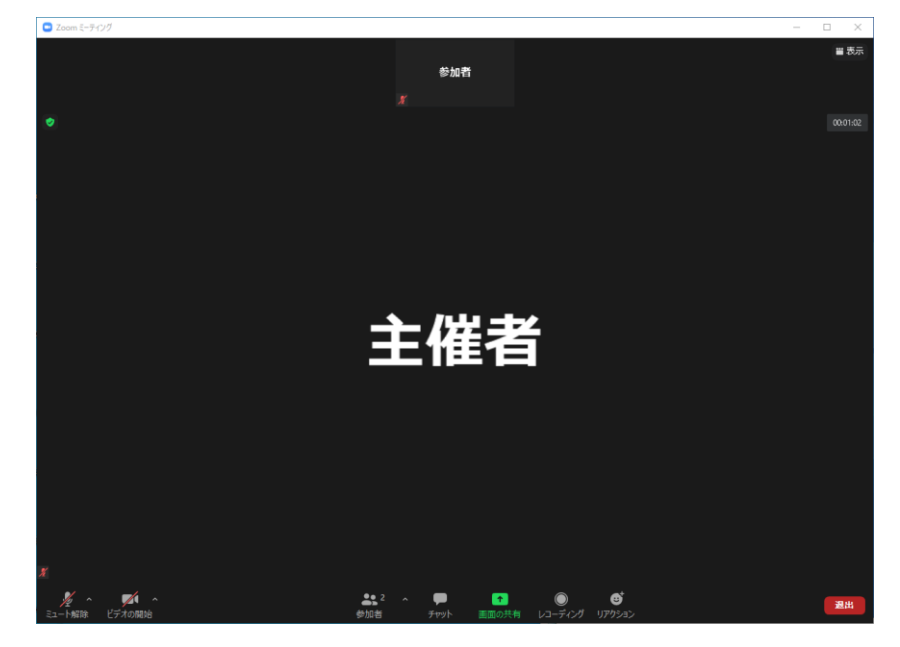

## Zoom アプリケーションのインストール方法

Zoom の公式サイトを開いてください。

### [https://zoom.us](https://zoom.us/)

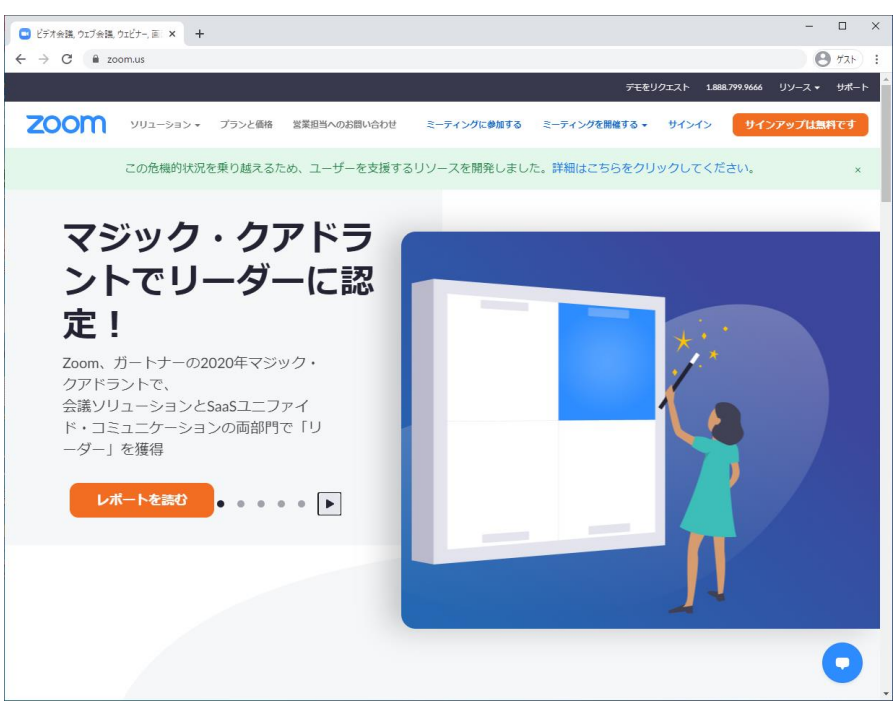

- 右上の「リソース」をクリックしてください。
- 表示されたメニュー内の「Zoom をダウンロード」をクリックしてください。

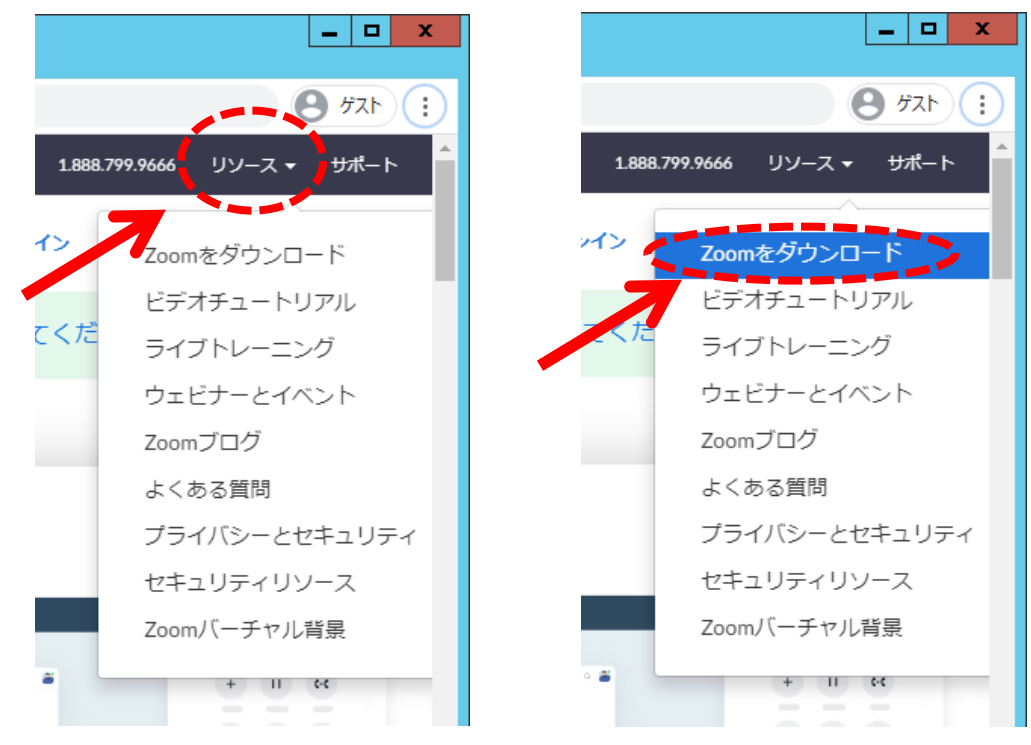

「ダウンロード」をクリックしてください。

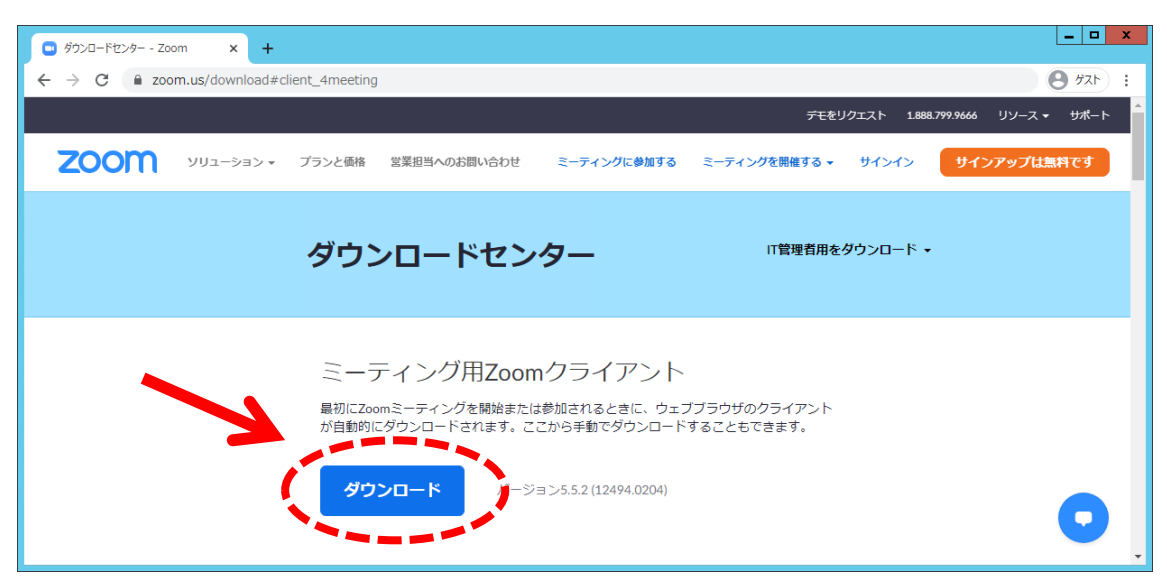

- インストール用のファイルがダウンロードされます。
- Google Chrome の場合そのままクリックしてください。

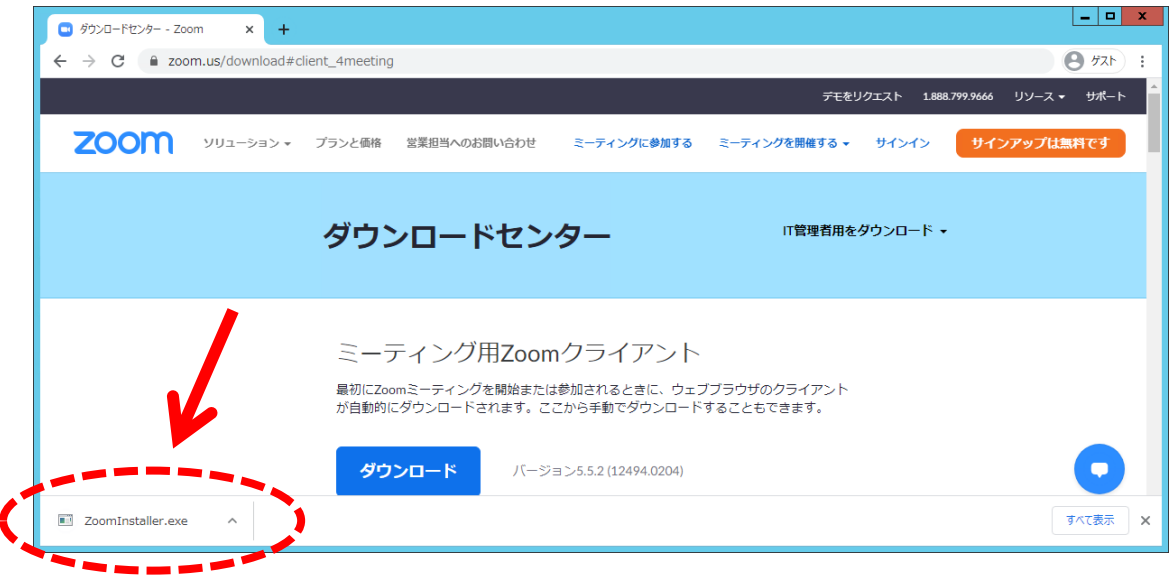

⑦ ここで Windows の設定によっては確認を促す画面が表示されます。 表示されたら「はい」をクリックしてください。

ここで管理者パスワードを要求される場合は貴事業所のパソコン管理者にご相談くだ さい。

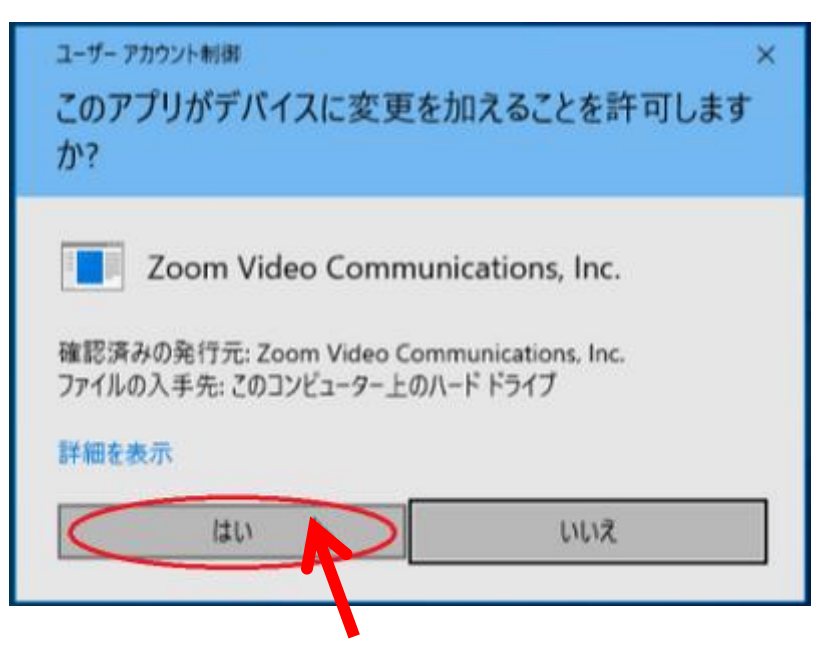

⑧ インストール中の画面が表示されますのでしばらくお待ちください。

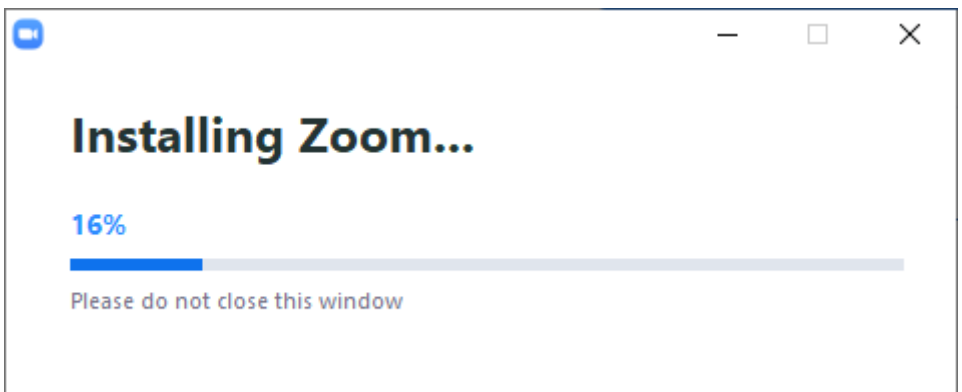

 オーディオに接続するか確認する画面が表示されたら、左下の□をクリックしてレ点を 入れてから「コンピュータでオーディオに参加」をクリックしてください。

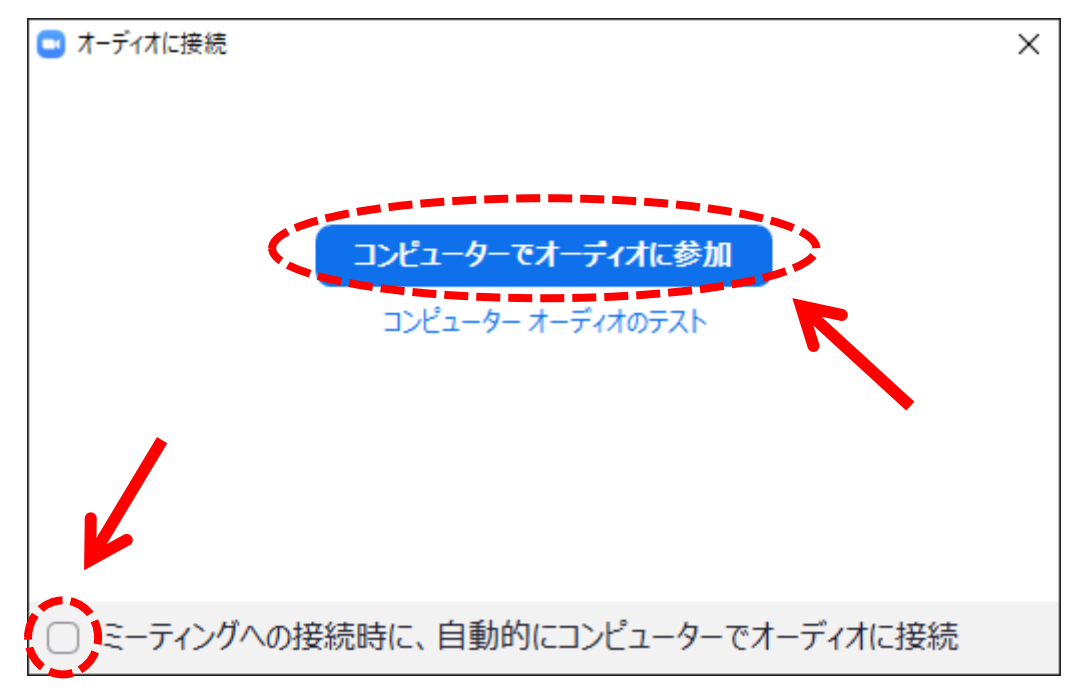

Zoom クラウドミーティングの画面が表示されたら成功です。

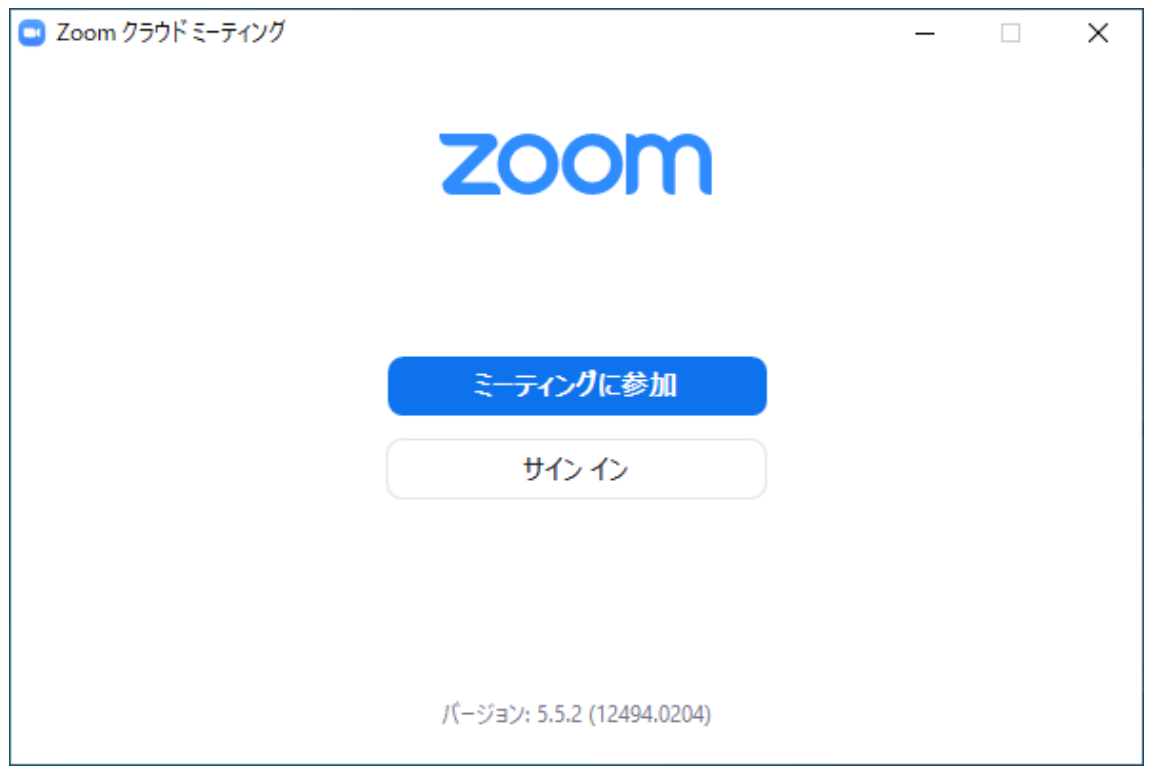

## 4 マイクやカメラのON/OFF方法

Zoom 使用中は発言者以外は基本的にビデオのみONにし、自身のマイクを OFF にする 必要があります。

画面左下のアイコンをクリックすることで切り替えが出来ます。 なおアイコンが表示されていない時はマウスを動かすと自動的に表示されます。

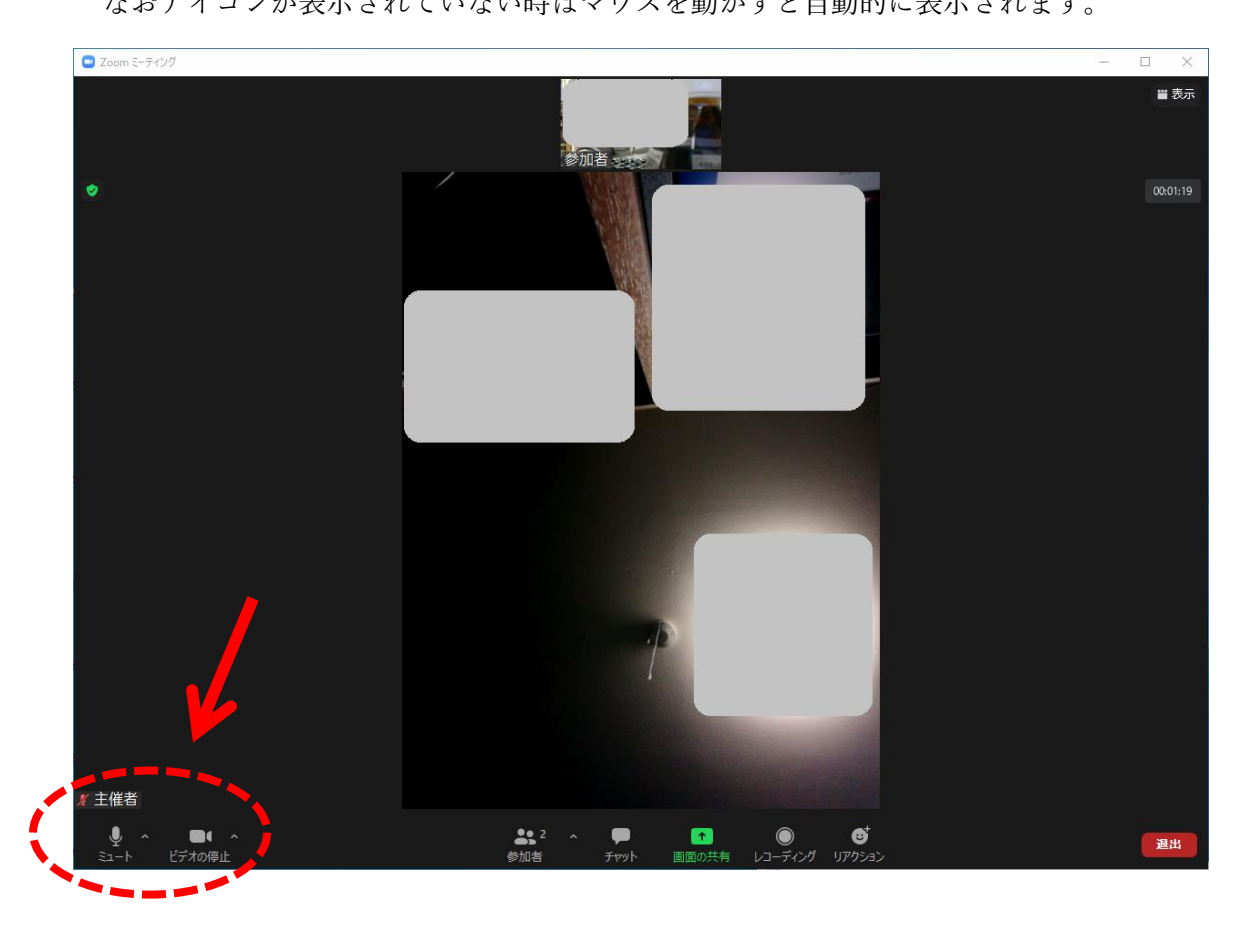

ON/OFFは画面左下のアイコンをクリックする度に切り替わります。

右側がマイク・ビデオ共にON、左側がマイク・ビデオ共にOFFの状態です。

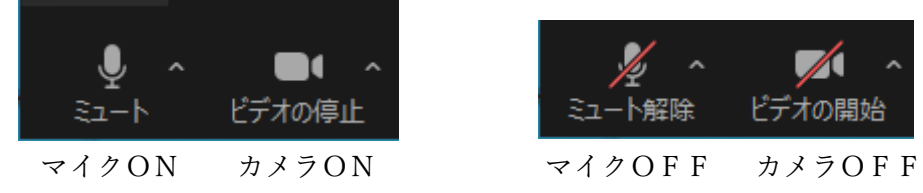

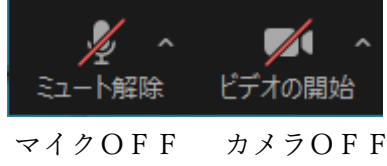